# Extended Reference for Freeway 7

# **Introduction**

This guide covers the new features and improvements offered in Freeway 7.

While the main new feature is support for building responsive websites—which has meant that a huge amount of work has been done in many different areas so it all integrates into a cohesive workflow—other new features and improvements have been included.

The new features are listed in the next section—then each new feature and improvement is discussed in detail (in the same order as they appear in the "at a glance" list).

To understand some of the new features—especially the new responsive features—brief tutorials have been included so you can create a new file and follow the steps to see how it works and what the various options do.

# **New features at a glance**

- • **1—Responsive Layout**: The main new features here are in the support for "media types" and "media queries" (see below) for working with page and items.
- • **2—Responsive CSS Menus Action**: The original Action has had a lot of work on it to make it work with responsive layout. It is now possible to build a drop-down-and-fly-out menu for viewing on standard desktop browsers, which can then be made to display as an icon to click on when viewed on mobile devices. Clicking on the icon will reveal a mobile-friendly drop-down menu (which fills the screen of devices such as an iPhone) while still retaining the same Normal, Hover, Click and Current Page states as applied to the desktop browser version of the menu.

**Auto-Generate Navigation Menu**: Another new feature to the CSS Menus Action which lets you auto-generate the menu by taking the page and page folder structure within a Freeway file's Site Panel to build the menu (including sub-menus and sub-sub-menus).

**Remove from CSS Menus Action**: A new Action which lets you choose to not exclude specified pages from the CSS Menu (for example Success and Error pages used by a contact form). **Bold attribute for Current Page State**: CSS Menus now supports a specific option to choose Bold for the Current Page state when the menu displays in a browser (in addition to showing a different link color and background color/image.

- **3-Better Meta Action**: A new Action which offers a quick and simple method to include meta data for social media.
- • **4—Table Styler Action**: A new Action to add elegant styling to HTML tables.
- 5-Enhanced Google Analytics Action: The enhanced Google Analytics Action in Freeway 7 takes advantage of new features offered with Universal Analytics.
- 6-New HTML5 Section Elements: In addition to the list of different HTML5 section elements, Freeway 7 now supports Figure, Figure Caption and Main.

• **7—New keyboard shortcuts**: A whole host of new keyboard shortcuts have been included in Freeway 7 to enhance the workflow within the application. Many dialogs which could only be opened through dropdown menus previously can now be accessed through simple keyboard shortcuts.

## **1: Working with pages when building a responsive website**

All modern browsers now offer support for "media types" and "media queries", and Freeway 7 lets you take advantage of these to make websites which automatically adjust their layout when viewed in a browser window at narrow widths (or on a mobile device) at pre-determined "breakpoints" which trigger changes in the layout according to how wide the browser or device's screen is. As soon as a breakpoint in reached, pages and items use CSS to change certain attributes so the layout will work better at that screen or browser width (for example when columns of content begin to look too narrow).

The attributes you can change at those breakpoints fall into two distinct categories—those which are applied to the page itself, and those which are applied to items used on the page. In this section we'll concentrate on the ones which are applied to the page (you can read about the ones which are applied to items in the Working with Items chapter) along with how to work with pages when buildings websites using a responsive layout.

We recommend building your sites in percentage-based inflow layout—as that will mean that there will be a gradual progression to the width of the pages (and the items on the page) before the breakpoint is reached.

## **Page attributes which can be changed using media queries (breakpoints)**

There are many different page attributes which are currently supported in browsers when working with responsive layout. Although more may be added over time, these are currently:

- Alignment: This lets you change how the page aligns in a browser when the breakpoint is reached, but note that alignment is not supported on mobile devices because the page displays so that it scales to the same width as the page width.
- **Background**: This lets you choose a different color for the background of the browser (ie, the area outside of the page area if you have a page background set) when the breakpoint is reached. Note that you will not see a background displayed on mobile devices unless you allow for space either side of your page content area (but within the page width of your document) which has no background color or image applied.
- • **Background image**: This lets you choose a different background image in the background of the browser window when the breakpoint is reached. Like Background, you need to be aware you will not see a Background image display on a mobile device unless you allow for space either side of your page content area (but within the page width of your document) which has no background color or image applied.
- • **Dimensions**: This lets you choose different dimensions for your page size when the breakpoint is reached.
- **Guides:** Although this won't affect the actual layout of your page, this lets you use a different set of guides on your Freeway page for the pages set to different media widths.
- • **Margins/grids**: Like the above attribute, this will not affect the layout or output of your file, but it lets you set up different page margins for each breakpoint to help you build your pages in Freeway.
- **Min/Max dimensions**: If you use Min/Max dimensions in the Width popup of the Inspector for your pages, you can choose to use different values at each breakpoint.
- Padding: This lets you choose a different Padding value applied to your page so it can be different at each breakpoint.
- • **Page background**: This lets you choose a different color for your page area when each breakpoint is reached.
- • **Page background image**: The lets you choose a different image to display in the page area background when each breakpoint is reached.

# **A very brief getting started tutorial for working with responsive layout**

The tutorial here gives simple steps (using a single item on a page) to show the concepts of how you need to work in Freeway to create a responsive layout. A much more in-depth tutorial—where you can build a proper site as you read through the tutorial appears in the Appendices section at the end of this manual.

Although we tend to recommend that you build your pages using percentage-based inflow layout, it is also possible to build your pages using items which are positioned as absolute (layer) items as well.

The main advantage of using inflow layout is that you can simply resize the width of the page at each breakpoint (so it matches the pixel width of each particular media widths used—so that Freeway will automatically resize the page "container" item and reposition all the items inside it according to their percentage widths). If your layout is not inflow, you will need to resize and reposition each of your items manually, which can take a lot longer to do.

This basic tutorial covers the workflow for working with noninflow as well as inflow layout. However, you should read all of the following tutorial, as the steps are not repeated for both workflows. As always, the best way to learn is to work in Freeway as you read through the steps of this tutorial.

By setting up a Master page (or Master pages if you need to use more than one Master), you can make it so each new page you create already has the common items on your pages set up so they are positioned as you want in each of the media widths you want to use. This will mean that you only need to edit the page's new, unique content to just that page for each media width.

#### *Working with responsive layout with non-inflow items*

Launch Freeway, go to **File>New**, create a new file from the **Blank** template, choose a location to save the file to your hard disk (perhaps your Desktop) and click **OK**. Select the Master page, give the page a **Width** of 1050 pixels and a **Height** of 1000 pixels then choose **Center** in the **Align** popup in the Inspector's **General Settings** tab.

Make sure the **CSS Layout button** is switched on (so it displays in blue with the wording CSS Layout displayed underneath) and the **Default** button is selected in the row of **Media Width buttons** above the top left of the page area.

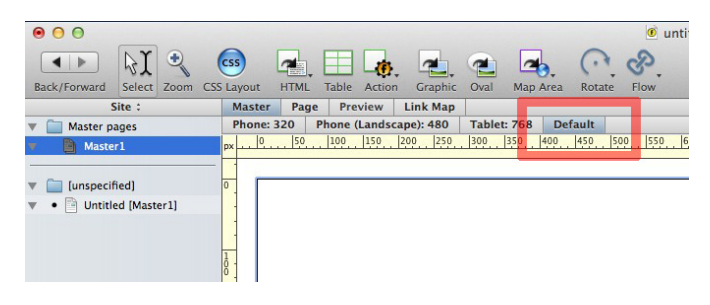

Click on the Inspector's **Paintbrush tab**, choose Cyan as the color in the **Window Background** panel, then draw an HTML item on the page, resize it so it fills the width of the page area and has a height of around 250 pixels and give that item a **Background Color**  of Yellow.

Because the **Default** button is selected in the row of media width buttons above the top left of your page area, you will see the page displaying as it usually does in Freeway.

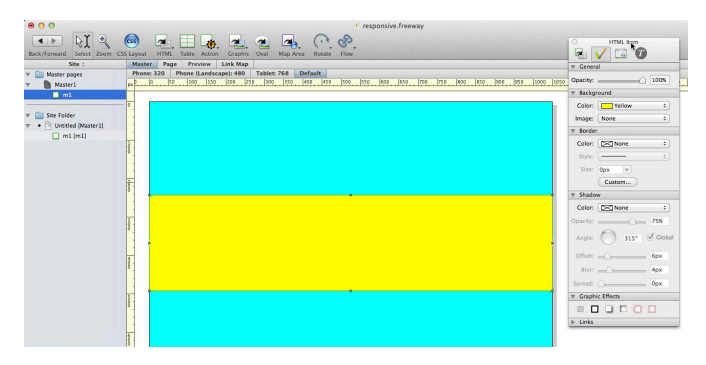

Click on the **Tablet: 768** button in the row of pre-set media width buttons and you will now see a semi-transparent red area on the right-hand side of the page—which is called the **Media Width Overlay**.

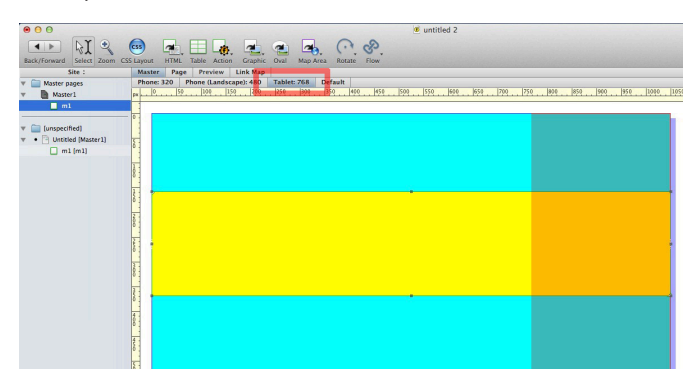

In the screenshot above you can see that the Media Width Overlay gives you a visual cue that the usable width of the page is now less than the default size. Because the page width was set to 1050 pixels wide, clicking the pre-set media width of **Tablet: 768** will show you a representation of how much space you have to work with for that breakpoint (ie, you only have 768 pixels for the width at that breakpoint rather than full page width of 1050 when working with the default button selected).

Earlier it was stated that the **Media Width Overlay** area displays as a semi-transparent red color—however because it is semi-transparent the cyan and yellow are visible behind it, and this makes it display as blue/green and orange on the above screenshot. When working with a white background, the overlay area will display as a shade of red—as shown in the screenshot at the top of the next page.

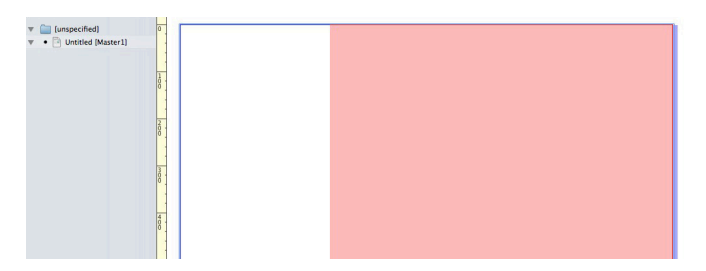

Choosing a narrower media width, the red area changes to give a graphic representation of how wide the page will be at that breakpoint (again, based on the initial width value used on your page for the default width). Click on the **Phone: 320** button to see that the Media Width Overlay covers most of the width of the page (as shown below).

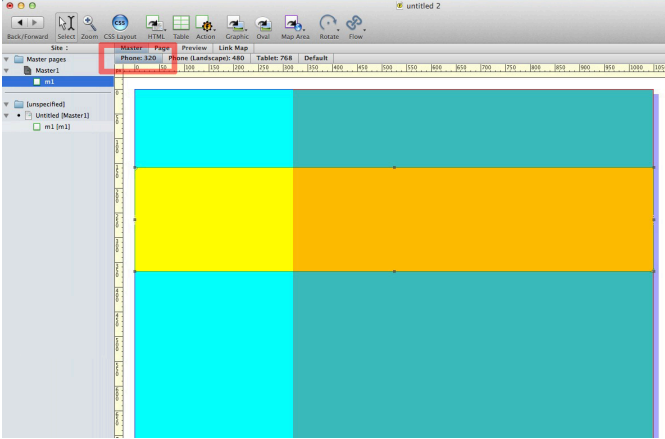

It is important to point out here that the Media Width Overlay area is simply to give a visual cue of the difference between the page width that's set on the document and what the width of any breakpoint will look like compared to that original page width. Note that the red area does not prevent you positioning items in that area and nothing will happen automatically to make the content change (even when items are inside that red area). Essentially, you need to resize or reposition items so they do not appear in that area—but with non-inflow items you will need to do that manually (see later).

It is possible to switch off the **Media Width Overlay** by going to the **View** menu and switching off the Media Width Overlay option (which is switched on by default).

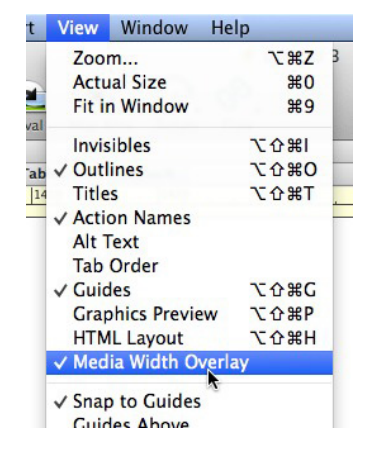

However, as it is a valuable tool for seeing the width you have available for each media width (and also to act as a reminder), we recommend you leave it switched on.

We can now set up some very basic responsive behavior. Click on the **Tablet: 768** button. Change the **Window Background** of the page to Yellow, then select the HTML item and change the **Background Color** to Green. Finally, give the HTML item a **Width** of 768 pixels (ie, the width of that breakpoint, which will make the item fill the available width from the left side of the page to where the **Media Width Overlay** red panel begins).

As soon as you do this you will see that a black dot has appeared to the left of the **Tablet: 768** button name. Although this looks similar to the dots which appear to the left of pages in the Site Panel (when an edit has been made since the file was last published) it is important to note that these dots simply tell you that one or more media changes have been made at that breakpoint (they won't disappear when you next publish the file).

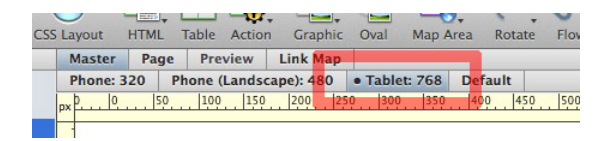

This is a good time to mention that the row of different media widths works in such a way that changes made in a wider media width preset will cascade down all the narrow media width presets. This means that when you first set up the Default media width, all the other media width presets would use those exact settings for the page and the items on the page. Now that we have made changes to the Window Background of the page and the Background and Dimensions of the HTML item, if you click on any narrower media width preset button you will see that they all now display things exactly as they are used at the Tablet: 768 breakpoint.

The reason why Freeway works like this is so that—as long as you start at the Default preset and then work with each media width button to the left each time—each edit will be respected at the next media width down, and this prevents you needing to make repeated edits at each media width. It is important, therefore, to always work from right to left in order of the media width buttons, because if you work from left to right you will need to make those same edits at each different media width.

Going back to the tutorial, another thing you will see is that when the HTML item is selected on the page at the Tablet: 768 media width, two new panels at the foot of the Inspector's **General Settings** tab now show some information in the **Current Media Changes** and **Changed Media Types** panels.

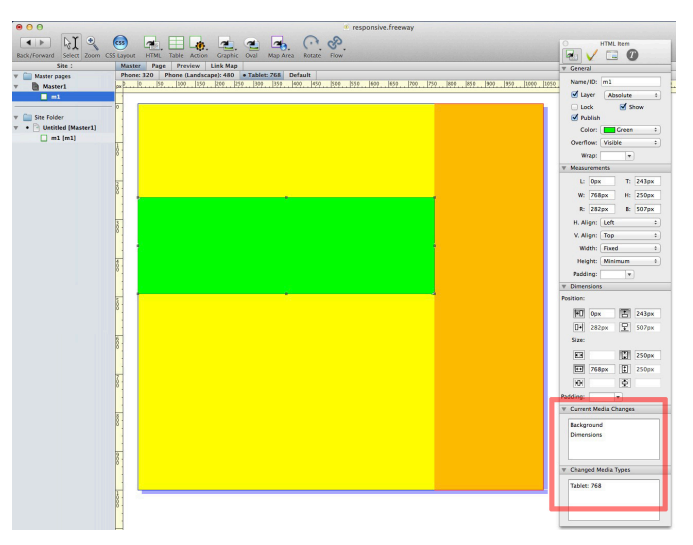

With the HTML item selected, you can see that the **Current Media Changes** panel has the words **Background** and **Dimensions** listed inside it. This tells us that the HTML item has had two changes made for that breakpoint—which are that the **Background Color**  was changed for the item and we also changed the width of the item to fit the 768 pixel wide media width for that pre-set.

The **Changed Media Type** panel tells us that so far the only changes made in breakpoints have been made at the **Tablet: 768** media width.

Now deselect the HTML item (by clicking on a blank area of the page or on the pasteboard area) so you can see the Inspector's General Settings for the page itself. Here, you will see that the **Current Media Changes** panel now lists just **Background**. You might remember that **Background** was also listed when the HTML item was selected, but it is important to note that the one listed when the HTML item was selected referred to the item's **Background Color**, while the **Background** mentioned when nothing is selected on the page refers to the **Window Background** attribute for the page itself. Also, it should be pointed out that if you change the Page Background attribute for the page, the Current Media Changes panel will display Page Background in the list.

This also highlights the fact that the information displayed in the **Changed Media Type** panel is "context-sensitive"—so it will only show the changes to attributes made to an item selected on the page (or to the page itself if nothing is selected on the page). When you have many different items on your page you can select each item in turn to see what attributes have changed for that item.

Another way to tell that an item has been edited in a particular media width is to go to that media width and see which items display their name in bold type (in the screenshot below, item2 has been edited at the current breakpoint).

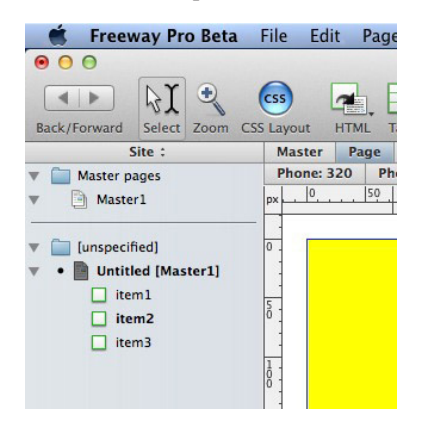

This is now a good time to try previewing the page in a browser, so click on the Browser button and view the sample file by making the browser window very wide. If you have a normal sized screen to view the page on, you should see the page in its **Default** media width state (ie, with a cyan **Page Background** and a yellow HTML item). However, if you now resize the browser window so the width gets smaller and smaller, you will see that the page content changes to the settings used at the Tablet: 768 media width (so the **Window Background** changes to yellow and the HTML item's **Background Color** changes to green.

Although it is not easy to see in the browser, this change takes place when the web page is viewed in a browser window which has a width of 768 pixels or less. Unfortunately, there is no current pixel information given for width given in the standard options offered in web browsers (though some plug-ins you can download for the browser of your choice are now being released).

Because of the deficiencies of viewing pixel-specific widths for pages in a browser, we have made Freeway's built-in Preview work in such a way that it will show the page at the correct pixel width for that particular media width. To see this working, click on the Preview button (just above the media width buttons) and you will see that the Tablet: 768 media width page displays at 768 pixels wide, with grey either side of it.

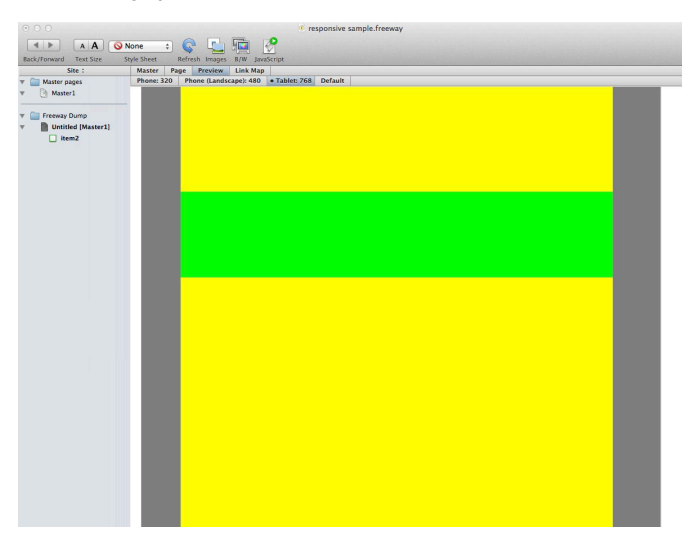

While still in Preview mode, try clicking on the Default media button to see that the colors used at that width now display. This makes Freeway's Preview a valuable tool for testing your pages when setting up your media widths.

Now click on the **Phone (Landscape): 480** media width button and change the page's **Page Background** to Magenta, change the HTML item's **Background Color** to White, change the item's **Width** to 480 and then click on the Preview again to see that the page content changes at two different breakpoints when the browser window is made narrower.

**Important**: If you set a breakpoint at **Phone: 320** you will probably find that you can't make the browser window small enough in a desktop browser to trigger that breakpoint. To test that breakpoint you will need to either upload the page and test it on a mobile device with a screen width of 320 pixels or less, use Freeway's Preview or use Apple's iPhone Simulator.

To get Apple's iPhone Simulator you need to go to the App Store, download and install Xcode. Once it's installed you can then click and hold on Freeway's Browser button, choose Browser Setup and click Update. You should then be able to see the simulator in the list of browsers you can use.

### *Working with responsive layout with inflow items*

Now that you have worked through the steps in the previous section, we can now explore the differences—and advantages offered by the following method. As you will see here, the main advantage is that setting up your different media widths can be far simpler if your pages are built using inflow percentage-based layout, because the page itself is set up as a "container" for all the items on your page—so selecting the page container item (or the page itself) and then changing its width will automatically force all items inside it to reduce in size at the same time.

To show how this works, click on the **Default** media width button then select and delete the HTML item created in the previous noninflow section by hitting the Backspace/Delete key. Now, because we are working with inflow layout, you first need to double-click

in the page area itself (so you can see the flashing text cursor in the top left corner of the page area) and then go to **Insert>HTML item** to place an HTML in the flow of the page div.

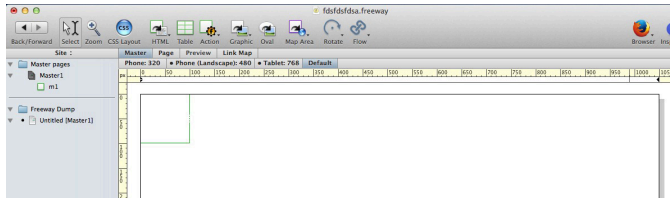

**Command-click** on the new HTML item you inserted, then select the item on the page. Go to the Inspector and set the **Background Color** of the item to Yellow (leave the Page Background color set to Cyan), then set the **Width** popup in the Inspector's **General Settings** tab to **Available** (which will make the item fill the page's width of 1050 pixels).

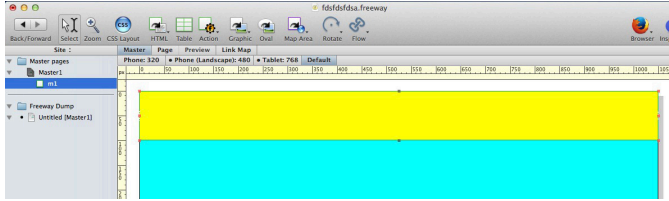

Now click on the **Tablet: 768** button, make sure nothing is selected on the page, then change the **Width** of the page in the **Measurements** panel of the Inspector to 768 (which will make the page the same width as the media width we're using).

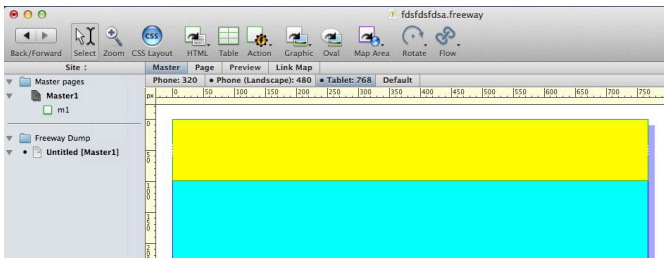

You will now notice that the **Media Width Overlay** area has disappeared—which is because the page width is now the same width as the media width we're using.

Also, because the HTML item has a Width value of Available, it will automatically change to fill the width of its parent container item (in this case the page), so now that the width of the page is set to 768 pixels, the HTML item will fill that width. Because you can make all inflow items automatically adjust to the width of their container items, this shows how spending a little extra time when building the Default page will offer benefits when later getting the responsive behavior set up.

Select the yellow HTML item and set the **Background Color** to Green, then preview in a browser or use Preview to see that this works in exactly the same way as it did when absolute positioned items were used by changing the sizes of the items on the page manually.

Now click on the **Phone (Landscape): 480** media width button, change the width of the page again (using the same method as with the previous media width) then change the **Background Color** of the HTML item to White and either preview in a browser and make the browser window narrower to see the changes at each breakpoint or use Freeway's Preview then click on the different media width buttons.

## **Editing or removing existing media types**

If you want to make a new edit to a page or item attribute for a particular breakpoint, click on that breakpoint button, select the item and make the edits or, to edit page attributes, make sure nothing is selected on the page then make the edits.

If, after applying an attribute or editing an existing attribute to a page or an item, the simplest way to remove it at that breakpoint is to select the attribute's name in the **Current Media Changes** panel and hit the **Backspace/Delete key** on your keyboard.

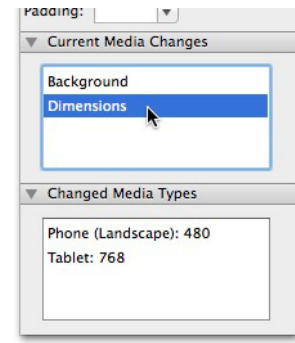

Selecting and deleting a media type in the **Changed Media Types** panel will delete all changes made at that breakpoint.

Another way to remove all changes made at any particular breakpoint is to go to that media width, then go to the **Page** menu and choose **Reset Current Media Type**. This will display a warning dialog which asks "Do you want to clear the current media?". Click **OK** to remove all changes.

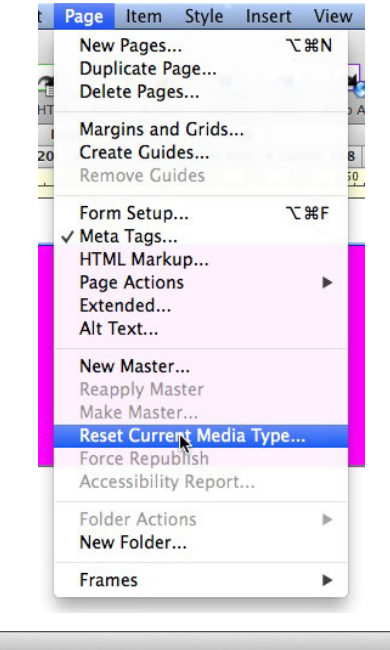

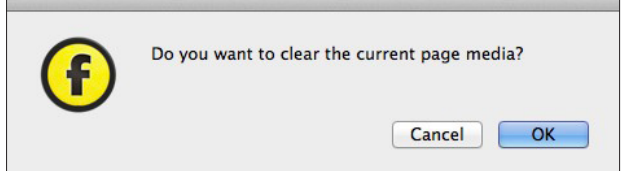

Note that there is no way to restore those edits later once you have reset them.

## **Setting up custom media widths**

Although Freeway comes with a set of default pre-set media widths, you can always edit the buttons which show in the row of buttons above the top left of the page area, and you can choose to add your own buttons too.

To do this, go to the **Edit** menu and choose **Media Types..**. to bring up the **Edit Media Types** dialog.

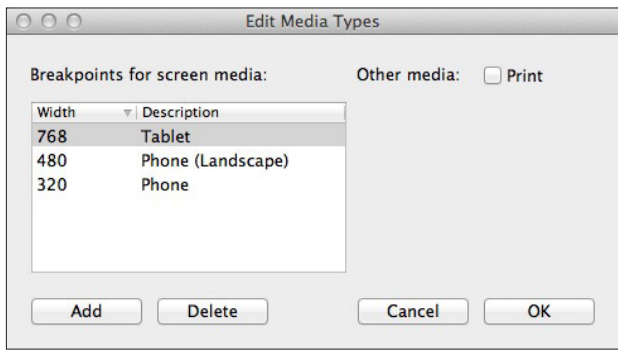

• **Other media**: Check the **Print** option if you want to set up a different sort of media type than we have used so far. There are many different media types but Freeway currently supports the two most common types—Screen and Print. The other media types (such as Speech, Braille, Projection, Handheld, TV, etc.) are less useful then they might appear: mobile phones identify themselves as Screen media (not Handheld), and options that might seem to be useful for accessibility are largely unsupported. Safari (for example) takes no notice of Speech media when Speech and VoiceOver options are used.

The Print media type can be used to provide a printable form of a web page, which might omit elements that are irrelevant or distracting on printed media, such as navigation bars, for example.

There is only one **Print** media type (it is either a Print media type or not) so by checking the option and clicking **OK**, you will see a Print button appear in the row of media type buttons above the top left corner of the page area.

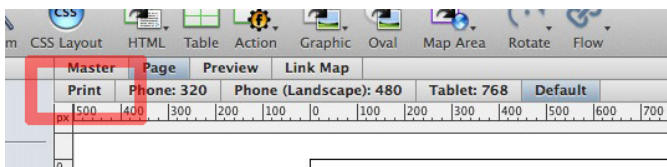

Add: To add a new screen media type, click on the Add button, enter a value for the Width of the new type in the **Width** column (note that you must enter a numeric value). After that you need to click in the **Description** column to enter the wording you want to appear on the new button's name along with the width value entered in the Width column. Click **OK** when you have finished to close the dialog.

Below is a screenshot of the row of media width buttons after a new custom screen type has been added.

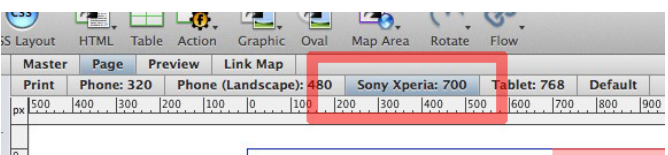

To edit the new custom media type, go to **Edit>Media Types...**, simply double-click in either the **Width** or **Description** column, make the changes and click **OK**.

**Delete**: To delete one of the default pre-set media types or to remove a custom media type you have added, select the media type in the list, click the **Delete** button then click **OK**.

## **Working with items when building a responsive site**

Just as Freeway can be made to change the CSS attributes of a page so it can be made work in responsive layout, the items used on the page can also be made to change at each media width breakpoint you set up.

A list of item-specific CSS attributes that can be used at each different media width in Freeway appears below.

To change the attributes of an item you first need to select the item on the page and then apply, remove or edit the attributes in the Inspector (or, in the case of using Extended Style Properties, in the <div style> tab of the Extended Attributes dialog).

**Important**: You will only be able to work with media types if the item you have selected is a layer item (if you select a table-based item you will not see functionality for using media types)—so always make sure you have the CSS Layout button switched on while you work.

## **Item attributes which can be changed using media queries (breakpoints)**

There are many different page attributes which are currently supported in browsers when working with responsive layout. Although more may be added over time, these are currently:

- • **Alignment**: This lets you change how the inflow content within an item aligns when the breakpoint is reached.
- **Background**: This lets you choose a different Background Color for an item when the breakpoint is reached.
- **Background image**: This lets you choose a different image to display in an item's background when the breakpoint is reached.
- **Border**: This lets you choose different Border attributes for an item when the breakpoint is reached.
- **Clear**: Clears are used in web design to control whether other inflow items within the same text flow appear on the same line or not. This option lets you change the Clear attributes of items when the breakpoint is reached.
- **Dimensions**: This lets you choose different dimensions (width and/or height) for an item when the breakpoint is reached.
- Height: This lets you choose a different Height attribute (Minimum, Flexible, etc.) for an item when the breakpoint is reached.
- **Margin**: Margins in web design work in a similar way to Padding except that the amount of pixels used for Margins will be added to the outside of an item (whereas with Padding the amount of pixels will be added to the inside of an item). This lets you choose different Margin attributes for an item when the breakpoint is reached.
- **Min/Max dimensions:** Although there are no specific options in the Width or Height popups for HTML items (whether they are inflow items or not), you can manually edit the Minimum or Maximum Width values and the Minimum or Maximum Height values in the Dimensions panel of the Inspector to use the values you want.
- **Opacity**: This lets you choose a different Opacity value for an item (HTML or graphic) when the breakpoint is reached.
- **Overflow**: This lets you choose a different Overflow attribute (Visible, Hidden, Scroll or Auto) for an item when the breakpoint is reached.
- Padding: This lets you choose the different Padding value for an item when the breakpoint is reached.
- • **Position (Absolute or Fixed—for layer items)**: This lets you set the layout behavior of a non-inflow item when the breakpoint is reached.
- **Shadow**: This lets you choose a different CSS3 Shadow attribute for an item when the breakpoint is reached.
- **Display**: This lets you make an item invisible when the breakpoint is reached.

To hide an item, select it on the page and go to the **Output Settings** tab of the Inspector. In there you will see an option for **Display**. Uncheck the option to hide the item at that particular breakpoint or check it to make it visible again.

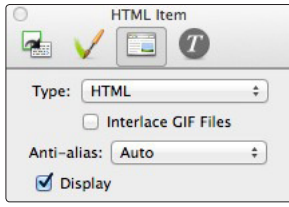

- • **Show**: The Display attribute should not be confused with the **Show** option that displays in the **General Settings** tab of the Inspector when a non-inflow item is selected on the page. The Show option offers a way to hide an item in the Freeway interface only (for example, hiding a large Target Show/Hide Layer item which is sitting on top of the page content so you can make edits to text, etc., behind it). However, you need to be aware that even though that item is not displayed on your Freeway page, it will still appear in the published layout when previewed or uploaded to the web.
- Width: This lets you choose a different Width attribute (Fixed, Fixed % or Available) for an item when the breakpoint is reached.
- **Extended Style Properties**: If you wish to invoke a new style attribute at a particular breakpoint you can select an item (or text inside an item) then go to **Item>Extended**, click on the <div style> tab and then enter a Name and Value pair for the new style.

## **2: Responsive CSS Menu Action**

The CSS Menus Action in Freeway Pro now offers additional features—such as automatically populating the menu with the pages of your site and making the menu work well in a responsive layout for viewing on mobile devices.

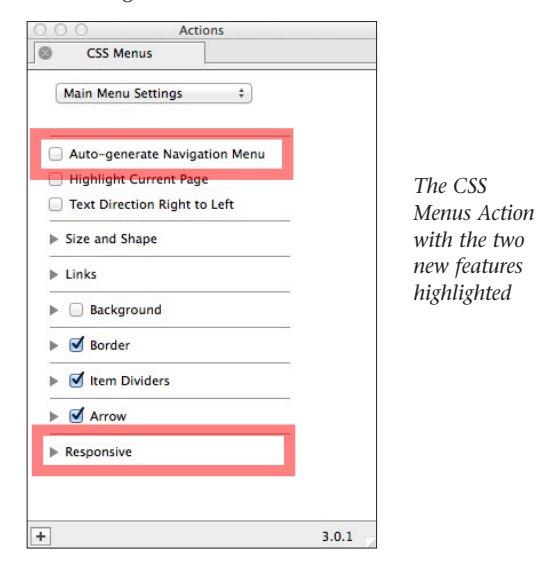

## **The Auto-generate Navigation Menu feature**

For most Pro users, using the **Auto-generate Navigation Menu** feature in the Actions palette is a quick and simple way to build a navigation menu for your site.

This works by Freeway taking the pages and page folders from the Site Panel of your file to build a list do display as main menus, submenus and sub-sub-menus. However, for Freeway to populate the menu with the pages in their correct order the pages need to be listed in that order in the Site Panel.

We will now run through the steps on how to build a CSS Menu using the Auto-generate Navigation Menu feature which will work in the same way as the one in the screenshot on the next page.

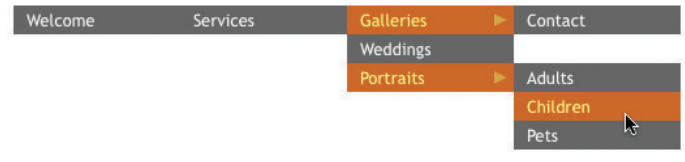

The CSS Menu in the screenshot above has four main menus (Welcome, Services, Galleries and Contact) with two sub-menus that drop down from the Galleries main menu, along with three sub-sub-menus which flyout from the Portraits sub-menu. It is important to work out which menus will have sub-menus as they need to be treated differently to normal pages in the Site Panel list.

To make it so the CSS Menus Action can auto-generate the menu the pages need to be set up as shown in the screenshot of the Site Panel below.

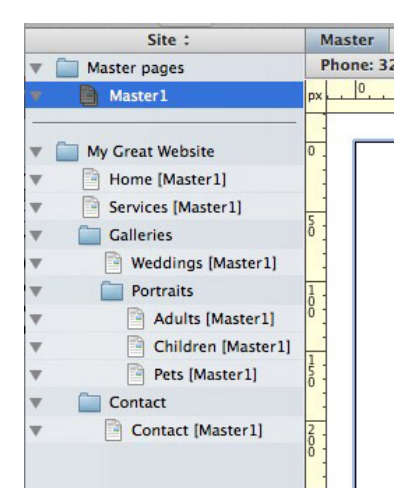

In the screenshot on the previous page you can see the structure of the pages and page folders used in the site. Note that the Home page and the Services are independent pages used at the base level of the page and folder structure—and that is because we want those to be main menu items in the finished navigation menu. However, you will notice that the Contact page (which is also just a main menu page that should be at the base level along with the Home and Services pages) is contained within a page folder—and that needs to be done due to a current limitation in Freeway whereby pages cannot be moved to a position below page folders in the Site Panel list. This means that to place the Contact in a position where it follows the Galleries page it needs to be placed inside its own page folder. This will make the Contact page appear as a main menu item with a hyperlink applied because there is only a single page in the folder.

The Galleries page folder has two items inside it at the next level—a page called Weddings and another page folder (called Portraits). This will mean that the CSS Menu will show the word "Galleries" as a main menu entry, but the word will not be displayed as an active hyperlink but when moused over it will display "Weddings" and "Portraits" as sub-menus below the main menu.

Because the Portraits entry has further sub-sub-menus, it has three pages ("Adults", "Children" and "Pets") inside that page folder so they will work as fly-outs from the Portraits sub-menu, as shown in the screenshot of the CSS Menu (at the top of this column).

The Titles of the pages (as shown in the Site Panel list) will be the wording used for the entries in the menus.

To recap, the following principles apply when using the Autogenerate Navigation Menu feature:

- Main menu items need to be placed at the base level of the page and folder structure
- For each level of sub-menu (or sub-sub-menu) you need to create a page folder at the appropriate level in the page/folder structure to contain the sub-menu pages
- To add a new main menu item which uses no sub-menus but is after another main menu item which does have a sub-menu, place that page inside a page folder as a single page within that folder
- All pages and page folders in the Site Panel list will be displayed in the CSS Menu once the file has been published (unless they have been removed from the CSS Menu using the dedicated Action—see later).

*Note: When auto-generating your CSS Menu, the menu will use the Page Titles (as shown in the Inspector's Title field and which appears in the Site Panel list). However, you can choose to use your own custom titles by using the Better Meta Action—see page 130.*

### *Removing pages or page folders in the Site Panel list from the CSS Menu*

There will be times when you don't want all the pages in your Site Panel list to appear in the CSS Menu when using the Auto-generate Navigation Menu option. This might be when you have a Contact page which uses a contact form, and you don't want to include the Success and Error pages, for example.

To prevent specific pages or page folders appearing in the CSS Menu, select the page or page folder in the Site Panel list, go to **Page>Page Action** (or **Page>Folder Action**) and choose **Remove from CSS Menus**.

If you decide later that you wish to include a page or page folder again, simply select the page or page folder in the Site Panel list and remove the Action.

## **The Responsive section**

By default you need to click on the disclosure triangle to the left of this section's name to see the options.

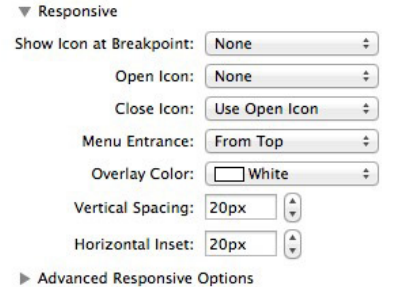

The options in this section are only used if you are building a responsive site—if you are not building a responsive site you can ignore this section completely.

**Show Icon at Breakpoint:** When narrow media widths are set, it can often be the case that a CSS Menu is too wide for that particular breakpoints width, so Freeway lets you set up the CSS Menu so that the normal CSS layout changes to a specified graphic. This means that a CSS Menu which looks like this when viewed in a desktop browser:

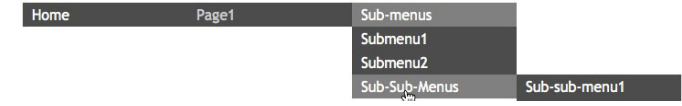

can be made to change so it displays a graphic (perhaps a "hamburger" icon like the one below, which is one of the most commonly-used icons for navigation menus) when the specified breakpoint is reached.

To do this, click on this popup and choose the breakpoint you want to use from the list in the dropdown menu.

**Open Icon:** Click on this popup then choose **Select...** to choose the graphic you want to use when the breakpoint is reached so that visitors can click on it to display a dropdown menu as a single column.

When the visitor clicks on the chosen icon, you will see a menu in a single column (indented for each level of sub-menu and sub-sub-menu) as shown below:

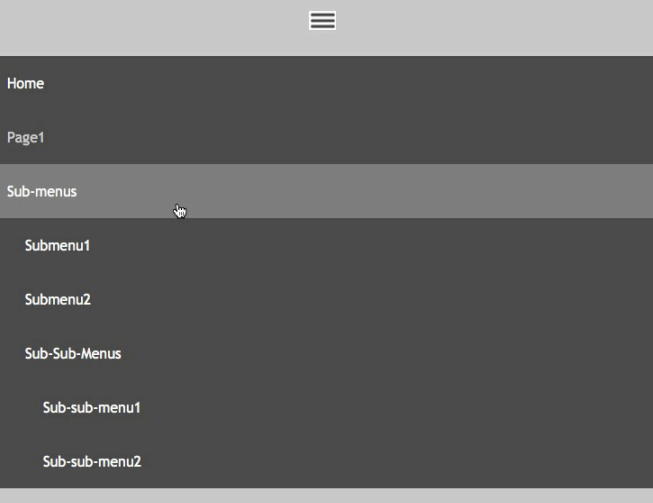

Note that the list of pages displayed when the breakpoint is reached will fill the entire height of the screen of an iPhone or other smartphone device. The colors used for the text and backgrounds of the list for Normal, Hover, Click and Current Page will be taken from the colors specified in the CSS Menus Action's Links and Background panel. The color above and below the menu is set in **Overlay Color** (see later).

- **Close Icon:** Click on this popup to choose the icon you want to use for visitors to click on to close the menu. Choose from **Use Open Icon** (which will mean the the same icon used to display the menu will be used to close it) or choose **Select...** to choose your own custom icon.
- Menu Entrance: When the visitor clicks on the Open icon, the menu is displayed by the content sliding into view. This option lets you choose the direction the content slides in from. Choose **From Top**, **From Right**, **From Bottom** or **From Left.**
- **Overlay Color:** Click on this popup to choose the color you want to display in the Open/Close icon bar and the space below the menu (a light grey was chosen for the screenshot on the previous page).
- Vertical Spacing: This value controls the amount of space used top and bottom of each page name in the single column list.
- Horizontal Inset: This value controls the amount of space used on the left of the menu. Note that this affects all items in the menu (main menus as well as sub-menus).

#### *Advanced Responsive Options*

This option is closed by default when viewing the Responsive panel. Click on the disclosure triangle to see the options:

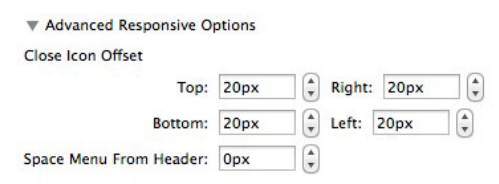

- **Close Icon Offset:** These offset values affect the positioning of the chosen Close Icon image when the menu is displayed.
- **Space Menu From Header:** This value controls the spacing between the menu and the header area where the Close Icon appears.

## **The Responsive section of the Submenu Settings**

When the Use Main Menu Settings option is checked there is just one option in the Responsive section.

**Increase Submenus Inset By:** This value lets you choose the amount of inset (in pixels) that each level of sub-menu and sub-sub-menu is indented.

When the Use Main Menu Settings option is unchecked two further options appear in the Responsive section.

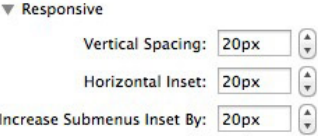

- • **Vertical Spacing:** This value lets you choose the amount of spacing top and bottom of each of the sub-menus listed in the menu when the Open icon is clicked on. Note that this allows you to choose to set the sub-menus with a greater or lesser amount of space top and bottom than that applied to main menu items.
- • **Horizontal Spacing:** This value lets you choose the amount of spacing to the left and right of each of the sub-menus listed in the menu when the Open icon is clicked on. Note that this allows you to choose to set the sub-menus with a greater or lesser amount of space top and bottom than that applied to main menu items.

# **3: The Better Meta Action**

A new Action which is built into Freeway Pro is the Better Meta Action which, among other things, offers advanced functionality for social media users.

To use the Action, select one of the pages in your Site Panel list and go to **Item>Actions** then choose **Better Meta**.

• **Page Title**: Enter the wording you wish to use for the Title of your web page. The Title is what you will see as the name of the page in the header bar of a browser window, and we recommend you enter up to 70 characters of keyword-relevant text.

Note that entering a different page title in this field will over-ride the title given in the Inspector's General Settings tab and what is displayed in the Site Panel list. This means that you can use a short title to auto-generate the CSS Menu used on your file while still having full control over what is displayed for the page title in the browser and in search engine results.

- Page Description: Enter the wording you want to use for the Description meta tag for your page. We recommend that you enter a general description of what the site is about using up to 155 characters. If you use more words they may be ignored by search engines.
- Search: Both options in this panel are specifically for use with Google Plus accounts.

**G+ User ID**: Enter your Google Plus ID in this field to display your name and avatar in any displayed Google search results.

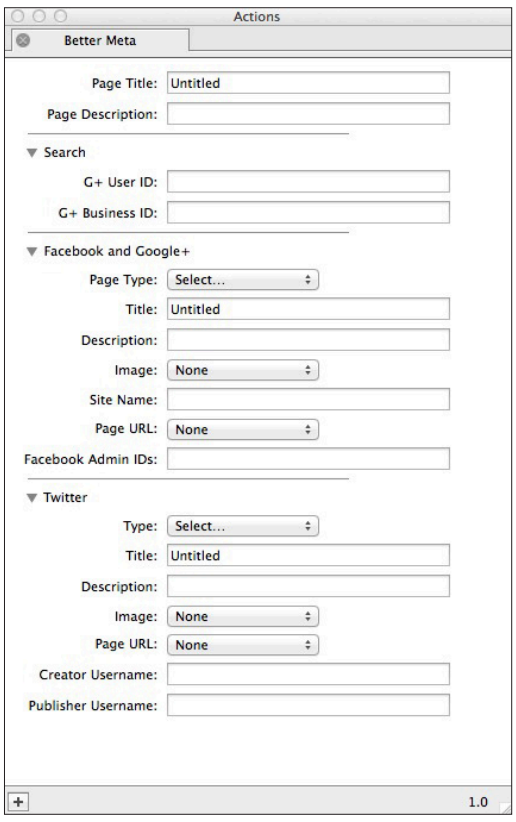

**G+ Business ID**: Enter the publisher's Google Plus business page ID in this field to display their name and avatar in any displayed Google search results.

Facebook and Google+: The options in this panel are specifically for use with both Facebook and Google Plus accounts.

**Page Type**: Click on this popup to choose the type of page (choose from **Website**, **Article** or **Blog**).

**Title**: Enter an appropriate title for your page (using up to 95 characters) for your social media audience.

**Description**: Enter up to 297 characters of description for your page so your social media audience will know what the page is about.

# Extended Reference for Freeway 7

**Image**: Click on this popup then click on **Select..**. to choose the image to display when people share this page. The recommended size is 1200 wide x 630 pixels). **Site Name**: Enter the name of your website in this field (note that this should be the site and not the URL). **Page URL**: Give the full web address of this page in here, including the domain name. Most commonly you do this by clicking on the popup, choosing **Other...** then entering the page URL in the **External** tab of the **Edit Hyperlinks** dialog. **Facebook Admin IDs**: If you have admin IDs set for your Facebook account, enter a comma separated list of those IDs in this field so they can access detailed analytics for that account.

Twitter: The options in this panel are specifically for use with Twitter accounts.

**Type**: Choose the type of card to be displayed. Choose from **Summary (min image size 60x60)**, **Summary with large image (min 230x150)**, **Product**, **Photo**, **Player** or **App**.

**Title**: Enter a title for the page in this field, using up to 95 characters, to appearl to your Twitter audience. **Description**: Enter a description for your page, using up to 297 characters, which will be used when your page is shared. **Image**: Click on this popup then choose **Select...** to choose the image you want to display when the page is shared. **Page URL**: Give the full web address of this page in here, including the domain name. Most commonly you do this by clicking on the popup, choosing **Other...** then entering the page URL in the **External** tab of the **Edit Hyperlinks** dialog. **Creator Username**: Enter your Twitter handle to be given credit in the card (for example, @johnnyappleseed).

**Publisher Username**: Enter the site/company Twitter handle to be given credit in the card (for example @softpress).

# **4: The Table Styler Action**

Getting an HTML table to look good in a website has always been a time-consuming and tedious business—especially when applying styling to a particularly large table (or selection of tables)—but the new Table Styler Action makes it quick and simple to do.

To use the Action, select an HTML table item on your page then go to Item>Actions and choose Table Styler.

With the item selected on your page you can see the options in the Actions palette.

- • **Odd Row Color**: Apply a color for the top row of a table (ie, row one) and then every other row.
- Odd Row Opacity: Set the opacity for the color used for the Odd Row Color.
- **Even Row Color**: Apply a color for the second row of the table and then every other row. Used in conjunction with the Odd Row Color (so they are different colors) you can quickly set up alternating colors for the rows of the table.
- **Even Row Opacity**: Set the opacity for the color used for the Even Row Color.
- **Cell Border Top Color**: Choose a color to display as the border applied to the top of the table cells. Note that this will look strange if you have any Cell Spacing or Cell Padding applied in the Inspector. If you want to use any of the Border Color options, we recommend that you set the Cell Spacing and Cell Padding to zero pixels in the Inspector first. Also, note that if you use a Top Border Color and a Bottom Border Color, that will result in the Cell Border Size being double what is set in the Actions palette (if, for example you want a border of just 2px between each row, only use Top or Bottom and not both).
- **Cell Border Top Opacity**: Set the opacity for the color used for the Cell Border Top Color.

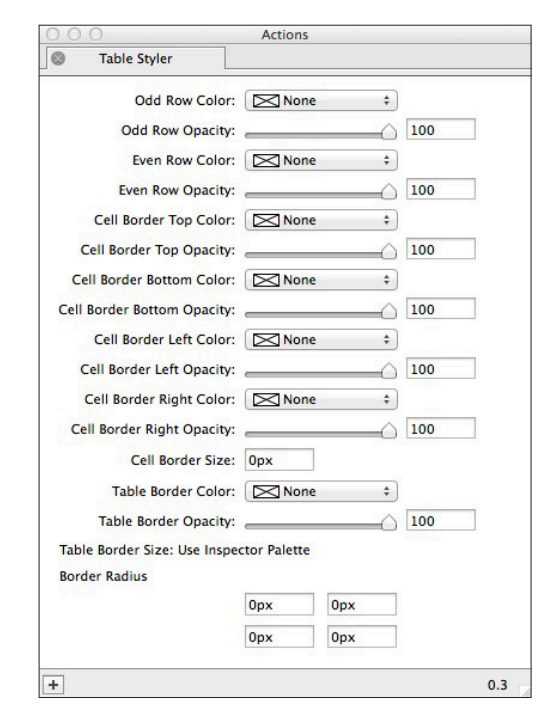

- • **Cell Border Bottom Color**: Choose a color to display as the border applied to the bottom of the table cells.
- **Cell Border Bottom Opacity**: Set the opacity for the color used for the Cell Border Bottom Color.
- **Cell Border Left Color**: Choose a color to display as the border applied to the left of the table cells.
- **Cell Border Left Opacity**: Set the opacity for the color used for the Cell Border Left Color.
- **Cell Border Right Color**: Choose a color to display as the border applied to the right of the table cells.
- **Cell Border Right Opacity:** Set the opacity for the color used for the Cell Border Right Color.
- **Cell Border Size**: Set the width of the border you want to use for the Cell Borders (above).
- Table Border Color: Apply a color to the outer border of the entire table. Note that this works in conjunction with the Border attribute set in the Inspector (so if the Border in the Inspector is set to 0px, then no outer border will display).
- **Border Radius**: Set a value for rounded corners on the outer border of the table. Note that this requires CSS3 for it to work, so it may not work in older browsers.

The following screenshots show the table and its settings in Freeway, and how the table appears when previewed in a browser.

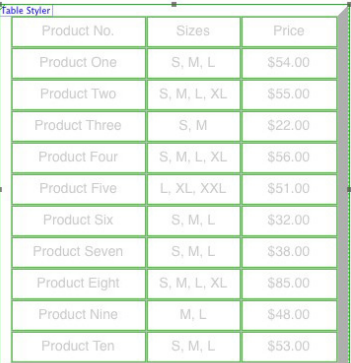

# Extended Reference for Freeway 7

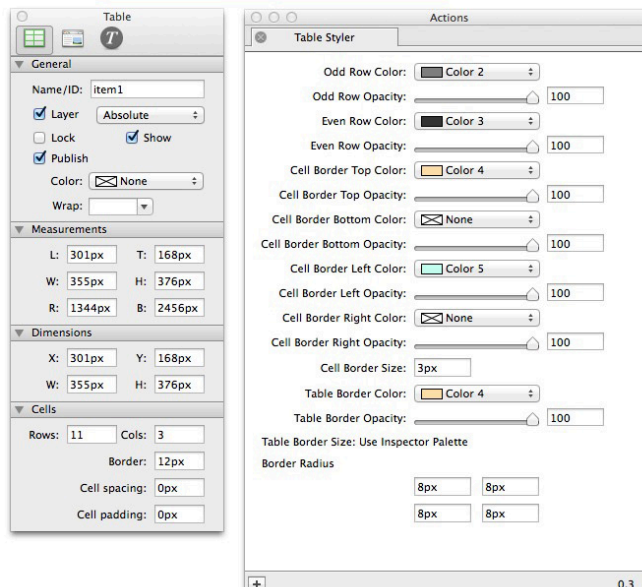

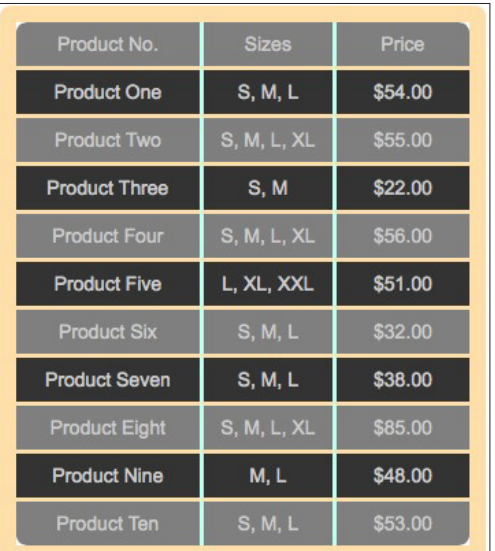

# **5: Enhanced Google Analytics Action**

The Google Analytics Action now supports Google's latest "Universal Analytics". Once you have applied the Action to a page or page folder you can see the options in the Actions palette.

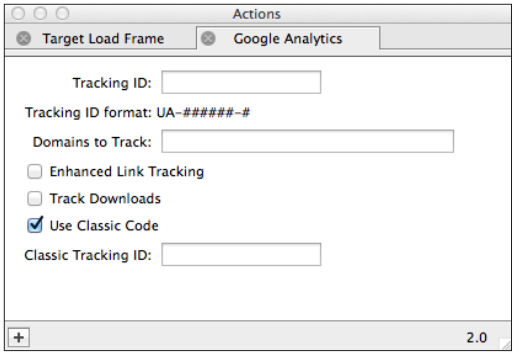

- • **Tracking ID**: When you sign up for Google Analytics at Google Webmaster Tools you will be supplied with a unique tracking code (which starts with UA-). Enter that tracking code in this field
- **Domains to Track**: Enter a comma separated list of domains to track in this field. Subdomains are automatically tracked when the primary domain is added. Don't forget to exclude the domains in your Google Analytics settings to prevent the links from showing up as referrals
- **Enhanced Link Tracking:** Check this option to see separate information for multiple links on a page that all have the same destination. For example, if there are two links on the same page that both lead to the Contact Us page, then you see separate click information for each link
- Track Downloads: Check this option if you want to add a new event when zip files and/or PDF files are downloaded from your site
- Use Classic Code: If you wish you can add both Classic and Universal Analytics code to your pages by checking this option. Use this if you're converting existing properties to Universal Analytics
- **Classic Tracking ID:** If you check the Use Classic Code option, enter your classic tracking ID (which was originally supplied by Google) in this field

# **6: New HTML5 Section Elements**

## *Figure Element*

The figure element represents an illustration used on the page which equates to a figure being used in a book or journal. This HTML item will contain either a graphic item or a graphic item along with an HTML caption item (which will be assigned the Figure Caption section element, see below). Note that the figure element will be the parent item which contains the image or the image and caption (the image item itself will not be assigned a section element).

### *Figure Caption Element*

This element works in conjunction with the figure element (above). The figure caption element is assigned to a child HTML text item which is embedded inside an HTML item which has the figure element assigned to it.

## *Main Element*

The main element represents the HTML item which contains the main content area of the page. This item should be used for the text and/or content which is central to the main topic of the page it is used on.

Note that you should only use a single main element per page, and it can't be assigned to an item which has an article, aside, footer, header, or nav element assigned to it.

The main element helps screen readers and other assistive technologies understand where the main (and most relevant) content begins on the page.

# **7: New keyboard shortcuts**

Many new keyboard shortcuts have been introduced into Freeway to enhance the workflow of those who like to have direct access to dialogs or other functionality that was only achievable previously by using the mouse (and sometimes only through clicking on dropdown menus).

- **• Document Setup... (Control-Command-,)**: Use the shortcut to open the Document Setup dialog.
- Add Action... (Command-j): Use the shortcut to open the Actions palette so you can type in the name of the Action you want to apply. Note that this shortcut is "context sensitive", so if you have nothing selected on the page the Add Page Action dialog opens but when a graphic item is selected on the page (for example) the Add Item Action (for a graphic item) dialog opens.
- **• Styles... (Control-Command-e)**: Use the shortcut to open the Edit Styles dialog.
- **• Custom Padding... (Alt-Command-,)**: Use the shortcut to open the Custom Padding dialog.
- **Custom Margin...** (Alt-Command-.): Use the shortcut to open the Custom Margins dialog.
- **• Insert HTML item (Control-Command-i)**: Use the shortcut to insert a new HTML item. This will work for a new standalone or a new inflow item.
- **• Insert Graphic item (Control-Command-Y)**: Use the shortcut to insert a new graphic item. This will work for a new standalone or a new inflow item.
- **• Next Page (Control-Command-])**: Unlike the Back and Forward shortcuts (which jump back and forth to show the previously viewed pages) this short cut lets you display the next page in the Site Panel list.
- **• Previous Page (Control-Command-[)**: Use the shortcut to display the page above the currently displayed page in the Site Panel list.
- **• Next Media Type (Control-Command-L)**: Use the shortcut to toggle forwards through the row of Media Type buttons.
- **• Previous Media Type (Control-Command-k)**: Use the shortcut to toggle backwards through the row of Media Type buttons.
- **• Next Sibling (Control-Command-RightArrow)**: Use the shortcut to select the next item (at the same level in the parent/child hierarchy of items).
- **• Previous Sibling (Control-Command-LeftArrow)**: Use the shortcut to select the previous item (at the same level in the parent/child hierarchy of items)
- **• Select Child (Control-Command-DownArrow)**: Use the shortcut to toggle down through the hierarchy of parent/child items.
- **• Select Parent (Control-Command-UpArrow)**: Use the shortcut to toggle up through the hierarchy of parent/child items.
- **• Hide/Show Media Tabs (Alt-Command-j)**: Use the shortcut to toggle on or off the row of Media Buttons above the top left corner of the page area.